# STA-21 SUPPLY TECH USER GUIDE

NCMIS Program Office July 2019

How to create a STA-21 authorization voucher

# **Table of Contents**

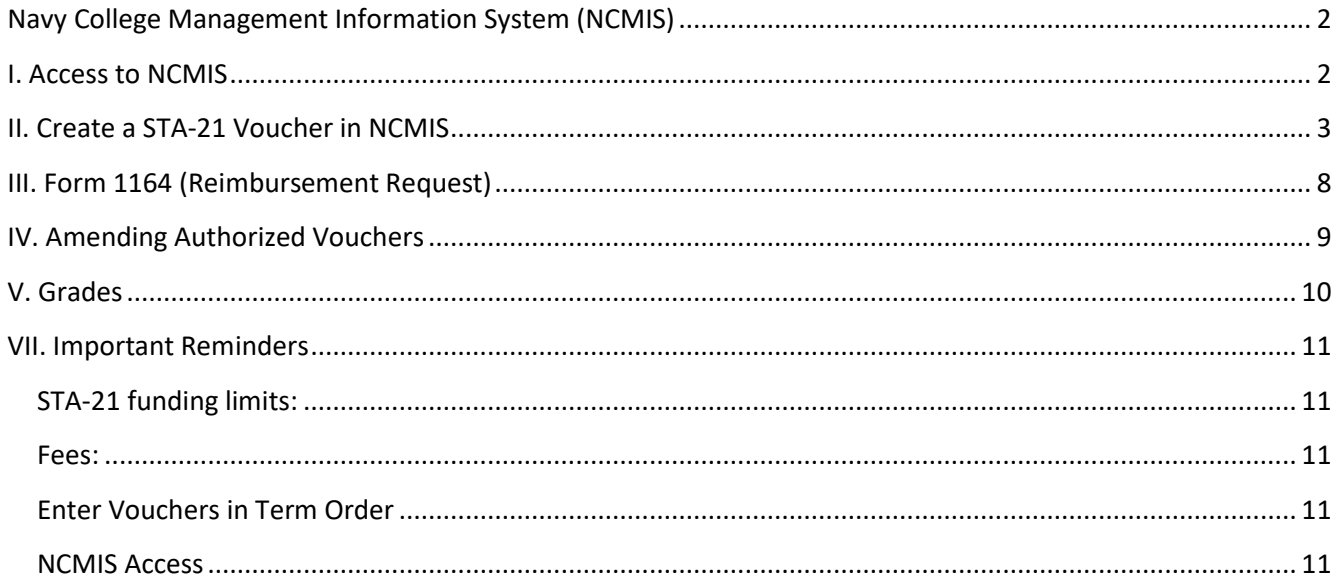

### <span id="page-2-0"></span>Navy College Management Information System (NCMIS)

<https://voled.training.navy.mil/tuition/shared/common/home.html#nbb>

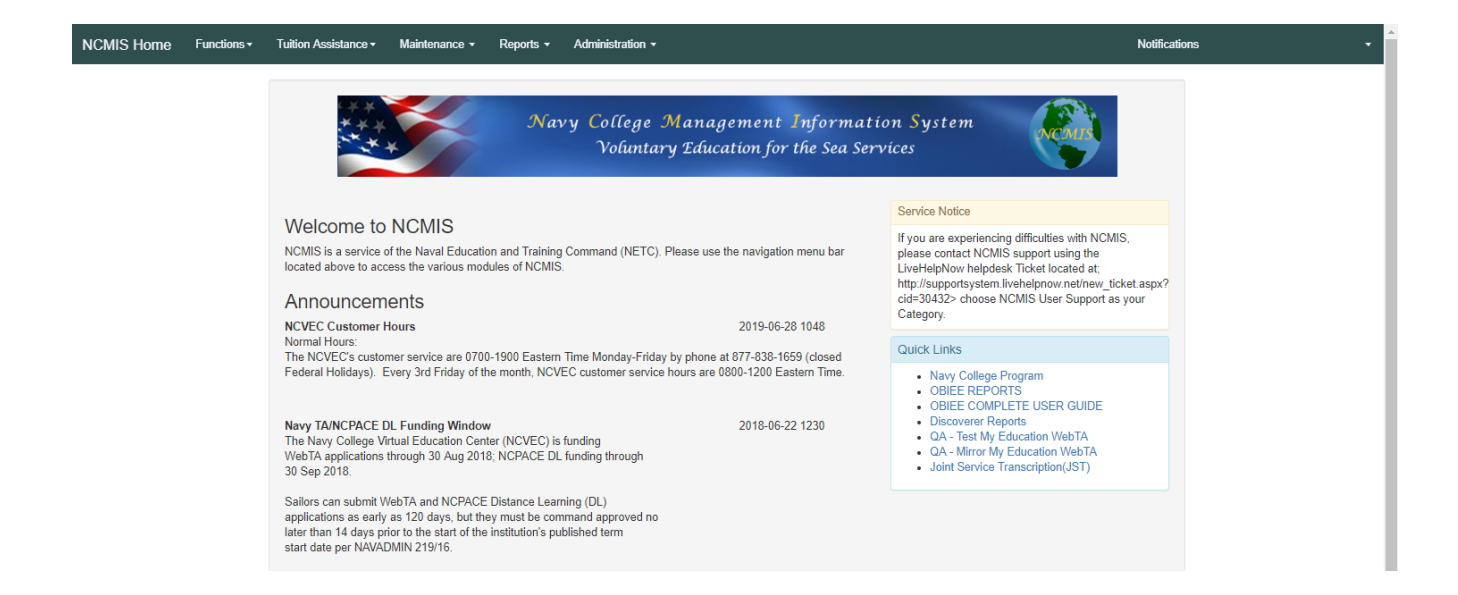

### <span id="page-2-1"></span>I. Access to NCMIS

To gain access to the Navy College Management Information System (NCMIS) for the following reasons:

- $\triangleright$  A new authorizer to fund STA-21 vouchers.
- $\triangleright$  Reinstate existing user login to fund STA-21 vouchers.

Submit a Help Request Ticket at the Navy College Program website: <https://www.navycollege.navy.mil/>

- Under "Navigation and Search", Click on Assistance Center > Help Request [https://supportsystem.livehelpnow.net/new\\_ticket.aspx?cid=30432](https://supportsystem.livehelpnow.net/new_ticket.aspx?cid=30432)
- $\triangleright$  Choose "NCMIS User Support" as the category to ensure your inquiry is routed to the correct team.
- $\triangleright$  A member of the NCMIS Program Office will respond to the inquiry within 3 business days.

**NOTE: Logins will expire after 30 days if user does not login to NCMIS.**

## <span id="page-3-0"></span>II. Create a STA-21 Voucher in NCMIS

**Tuition Assistance Menu > Authorization Voucher**

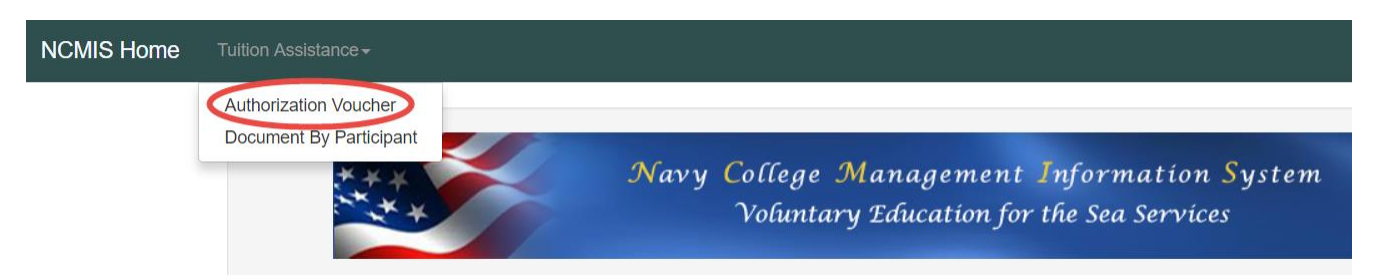

- Enter the Last Name, First Name or the EDI (DOD ID #)
- ▶ Click, "Search"
- $\triangleright$  Select the individual by clicking on their last name.

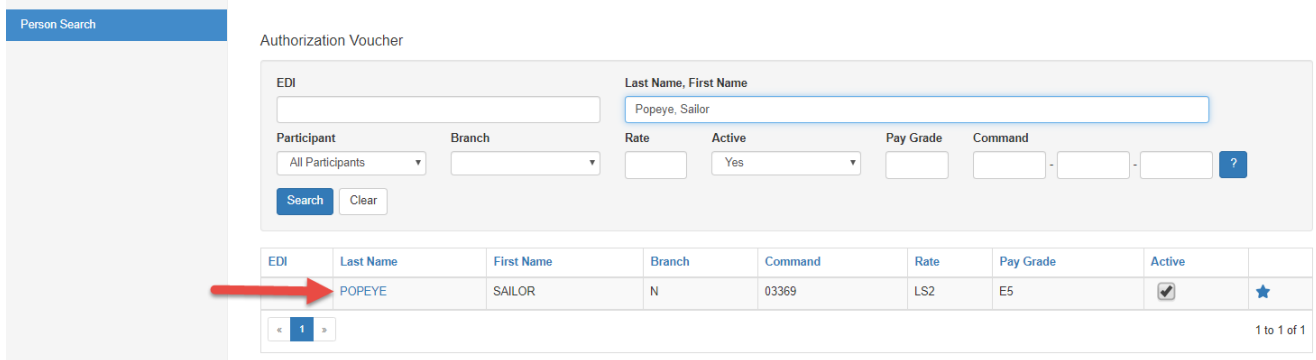

### **Creating a Document:**

Click on "Add Document"

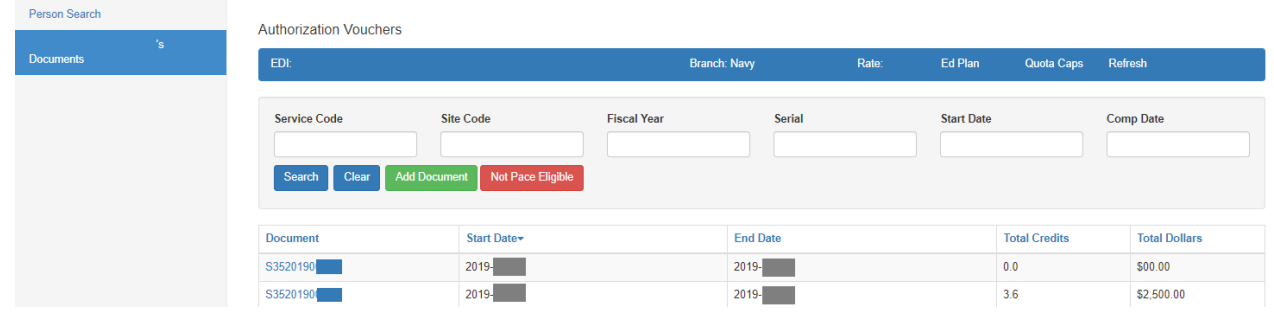

**\*Note: If "Add Document" button is not there, you will see the "Not Eligible" button. Clicking on the "Not Eligible" button will provide the reason.** 

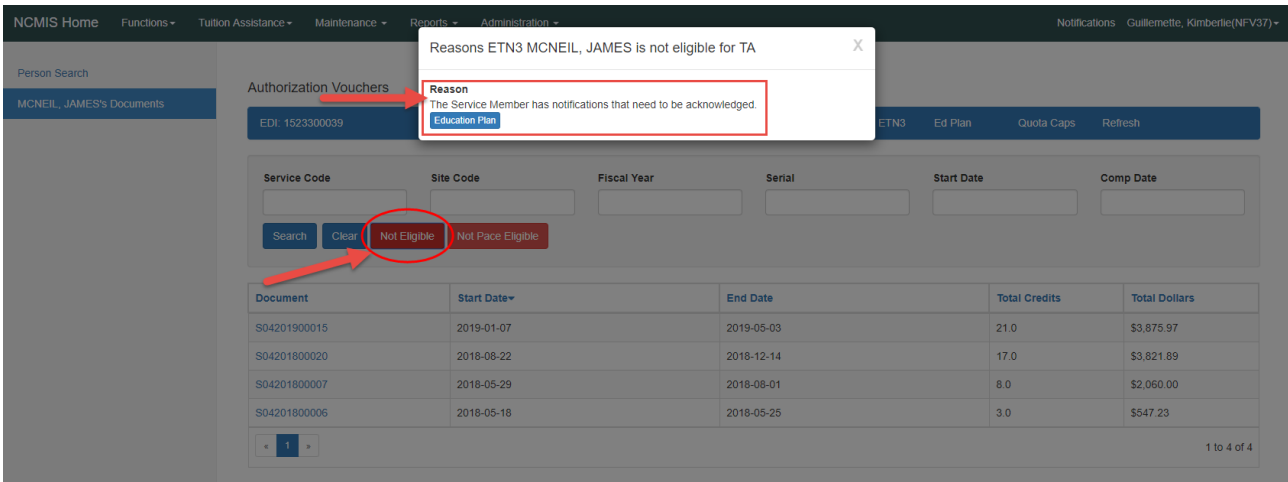

**Once the blank document opens, enter the following fields:**

- $\triangleright$  Site Code
- $\triangleright$  School
- $\triangleright$  Start Date
- $\triangleright$  Comp Date (completion date)
- Term **It is critical to enter the correct term, in the correct order, because funding limits are term specific**

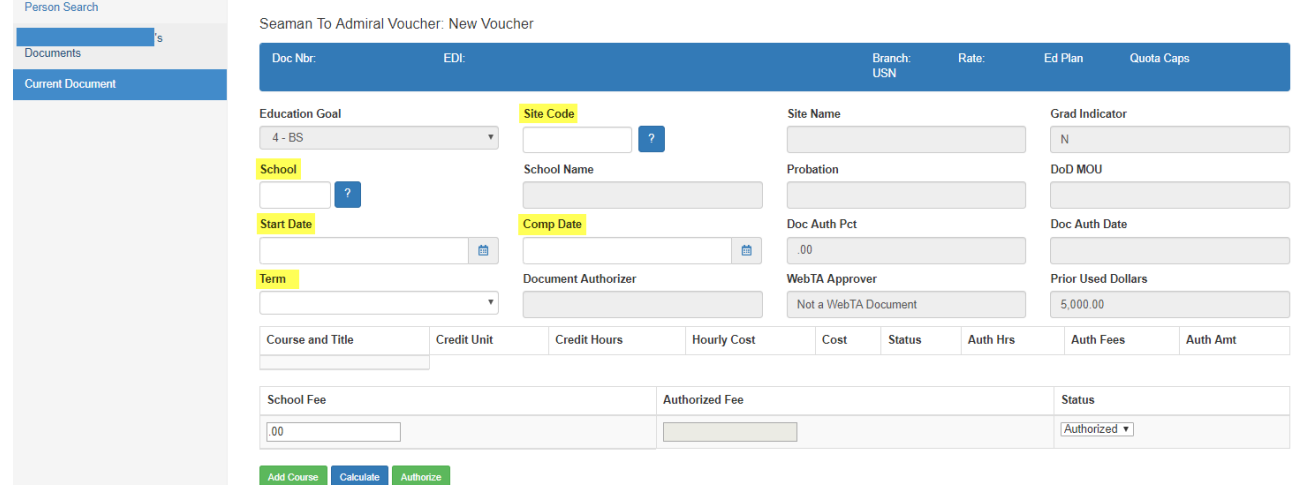

#### Then Click on "Add Course"

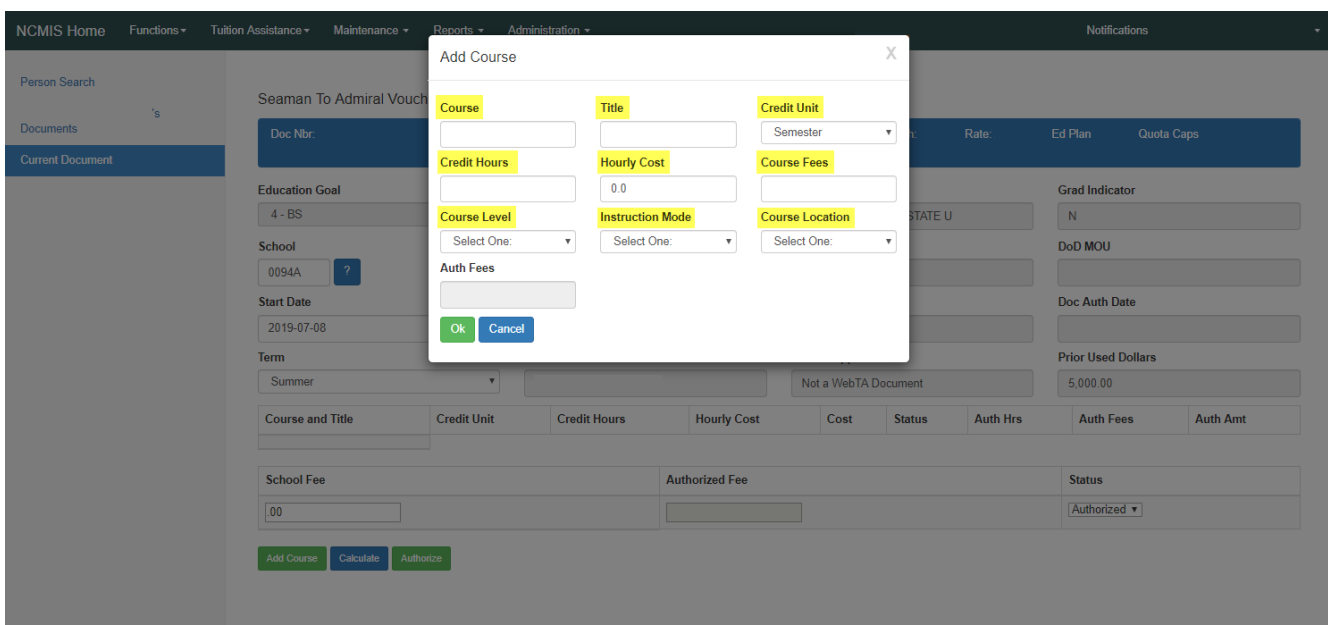

Complete the course specific information (include course fees if applicable) and then click "OK.

### Enter eligible institution fees in the School Fee area box.

Seaman To Admiral Voucher: New Voucher

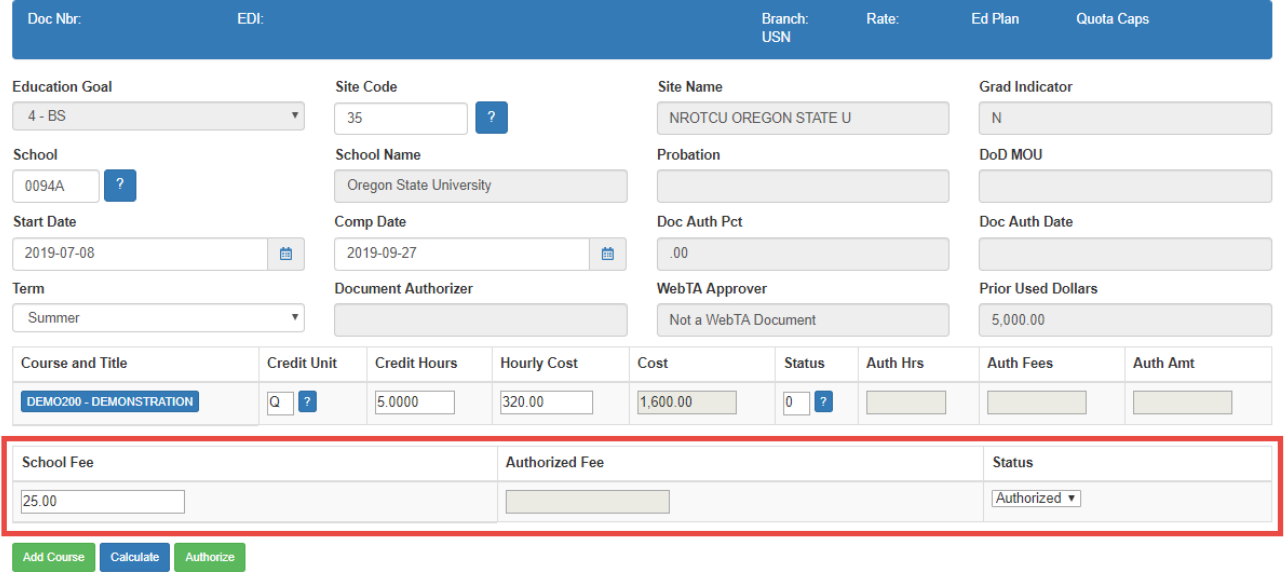

#### Click "Authorize."

Seaman To Admiral Voucher: New Voucher

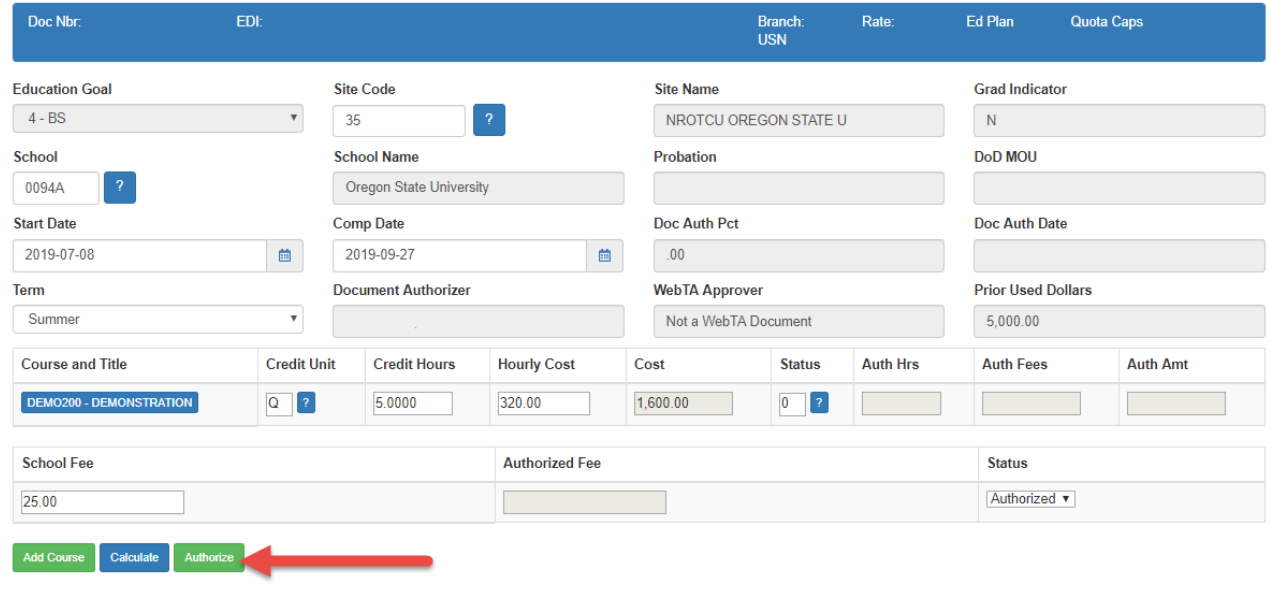

Confirm that the term information is correct.

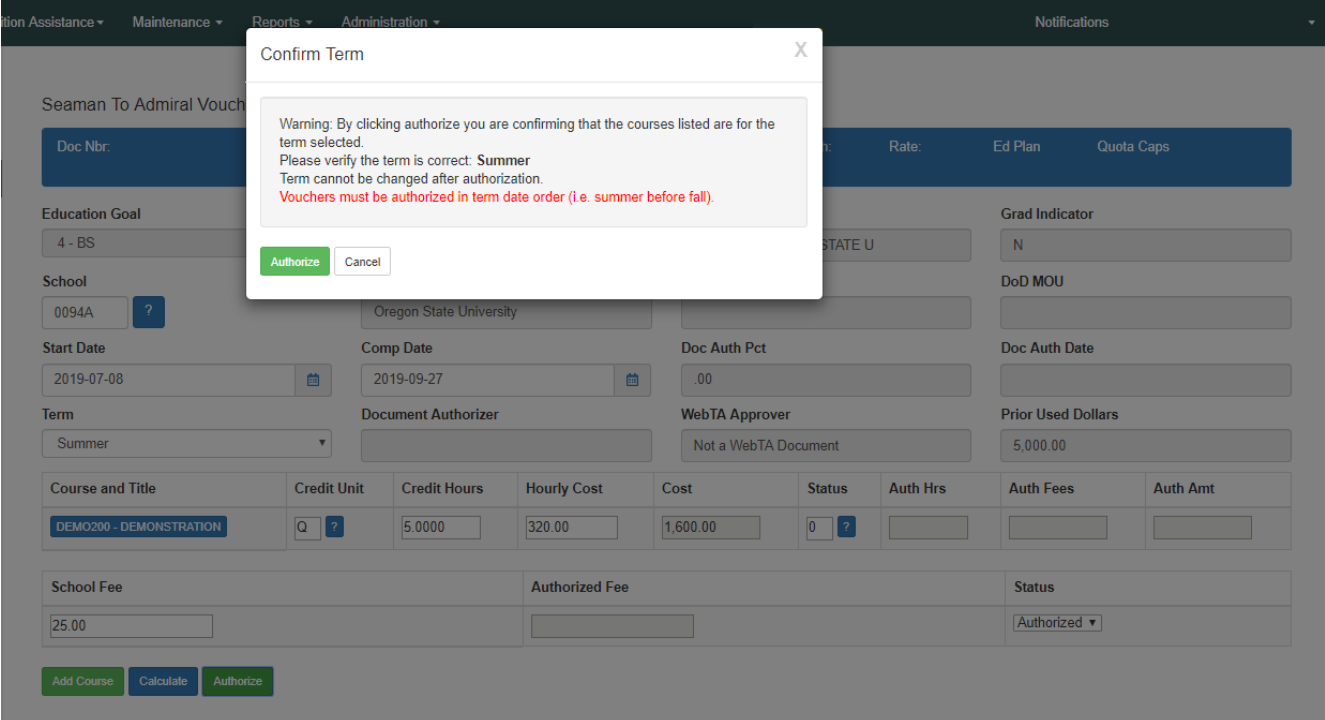

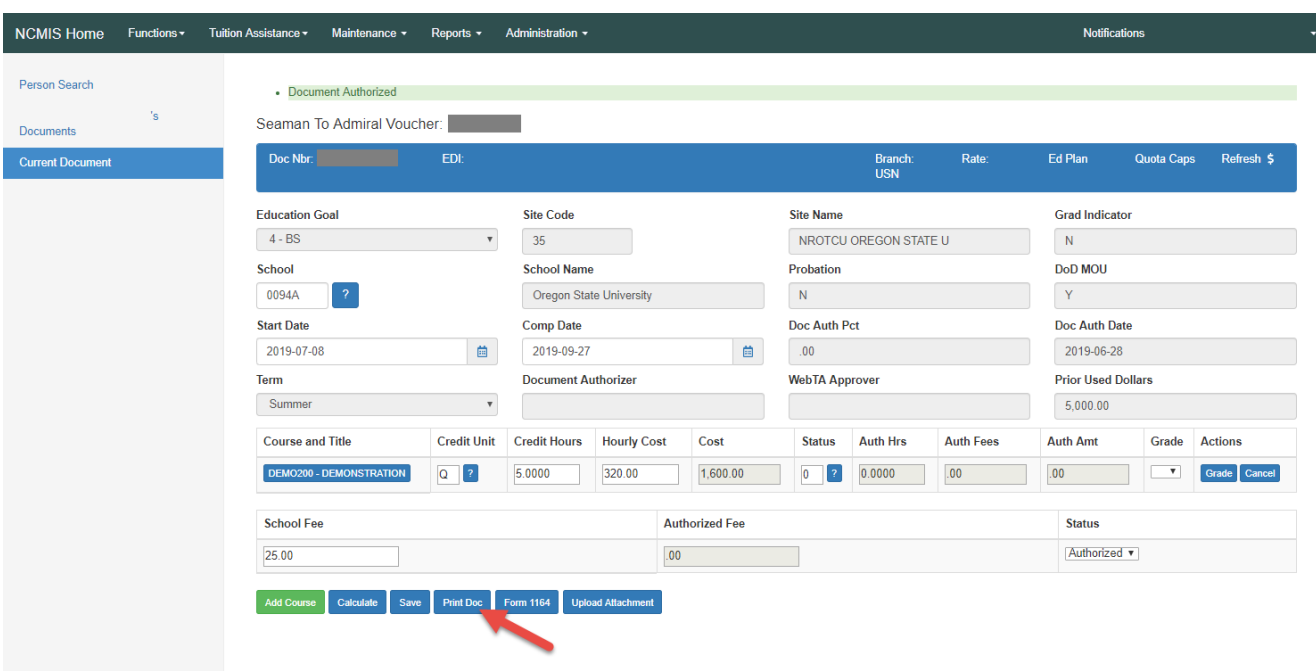

Click on "Print Doc" to view/print the authorization voucher.

Review the STA-21 Authorization Voucher for accuracy.

**Note: Fees will appears under "Misc Cost" (Miscellaneous Cost) on voucher. Fees may be government funded within quota limits.**

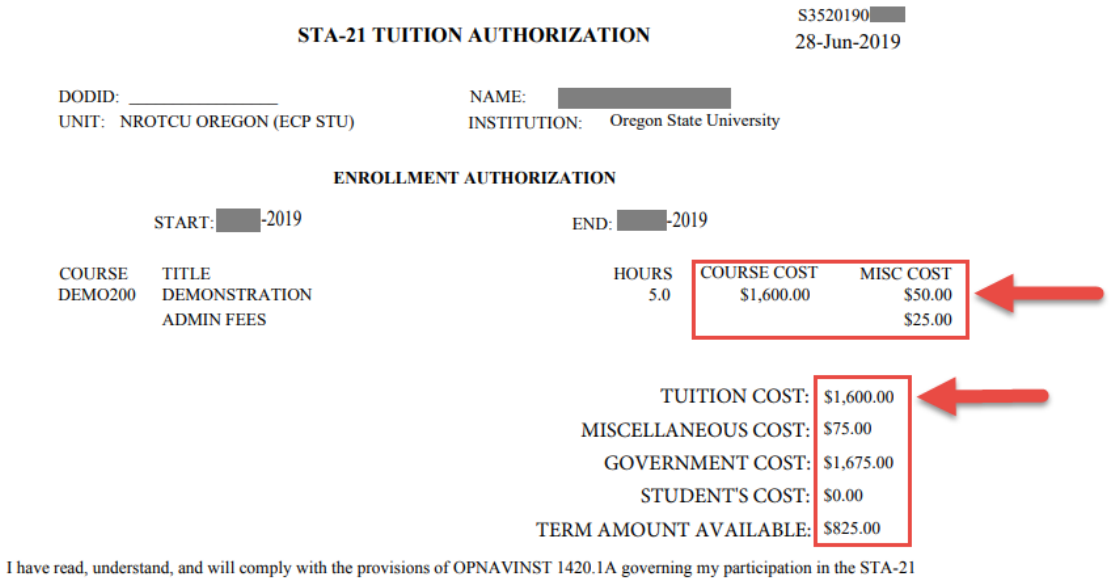

Program. I hereby authorize release of my grades and notification of degree completion to the US Navy.

# <span id="page-8-0"></span>III. Form 1164 (Reimbursement Request)

Other eligible expenses are submitted for reimbursement approval on the Form 1164.

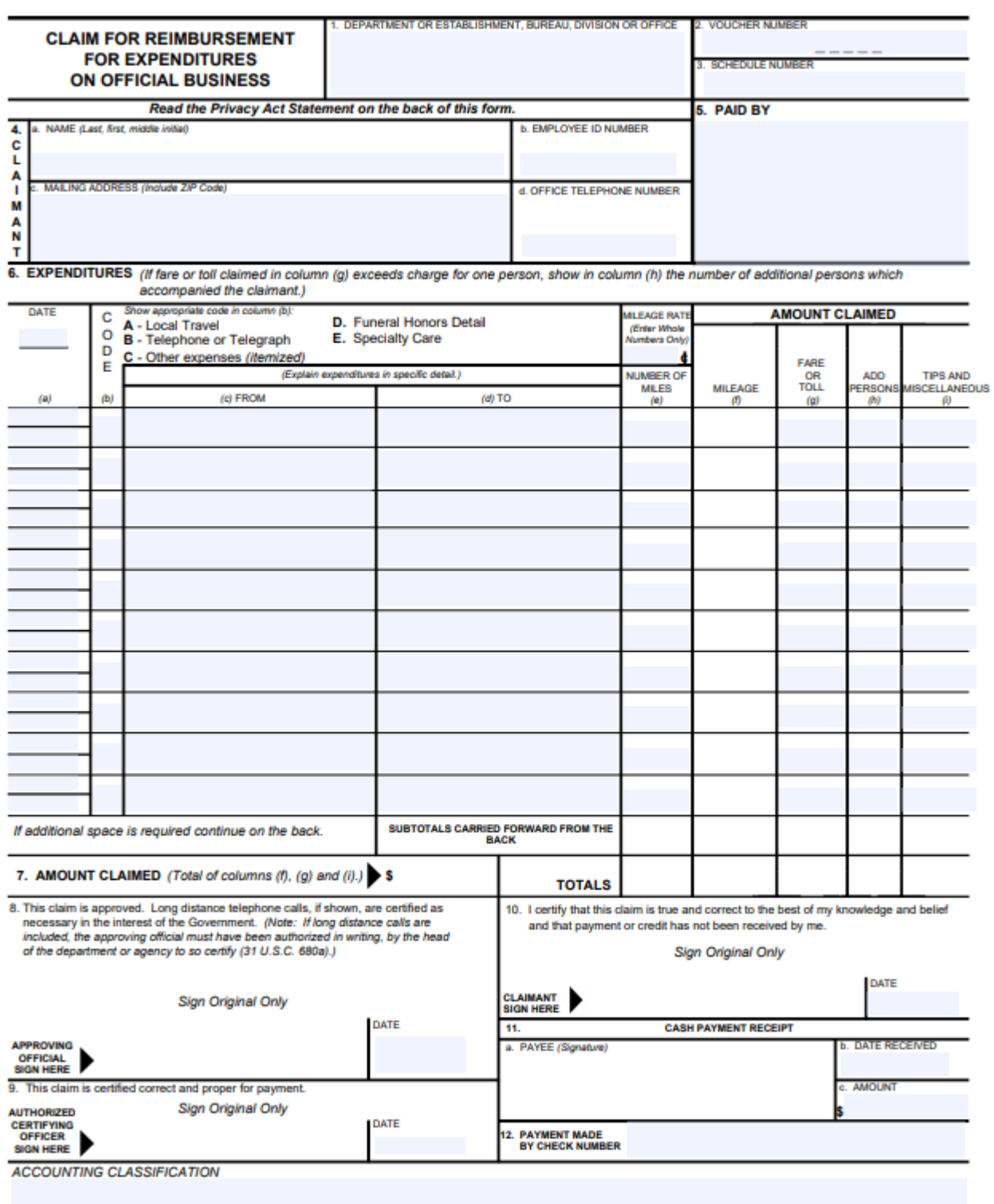

#### **OPTIONAL FORM 1164 (REV. 11/2017)**

# <span id="page-9-0"></span>IV. Amending Authorized Vouchers

Tuition Assistance > Authorization Voucher

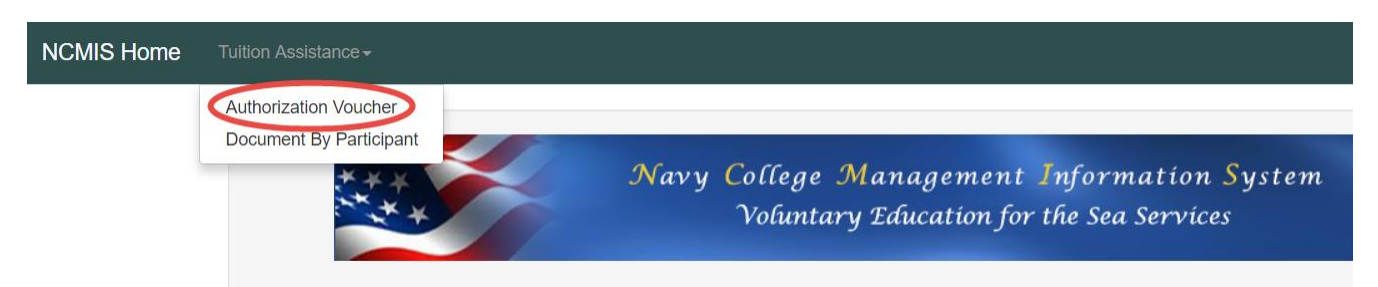

#### **To amend an existing authorization voucher:**

- $\triangleright$  Search for the service member using the search fields
- $\triangleright$  Open the correct document by clicking on the "Document" number.
- $\triangleright$  Make necessary changes by clicking on the field or course title.
	- Limited changes (highlighted) to authorized vouchers are permitted until invoice or grade is posted.
	- \**Terms cannot be changed after the document has been authorized.*

#### Seaman To Admiral Voucher:

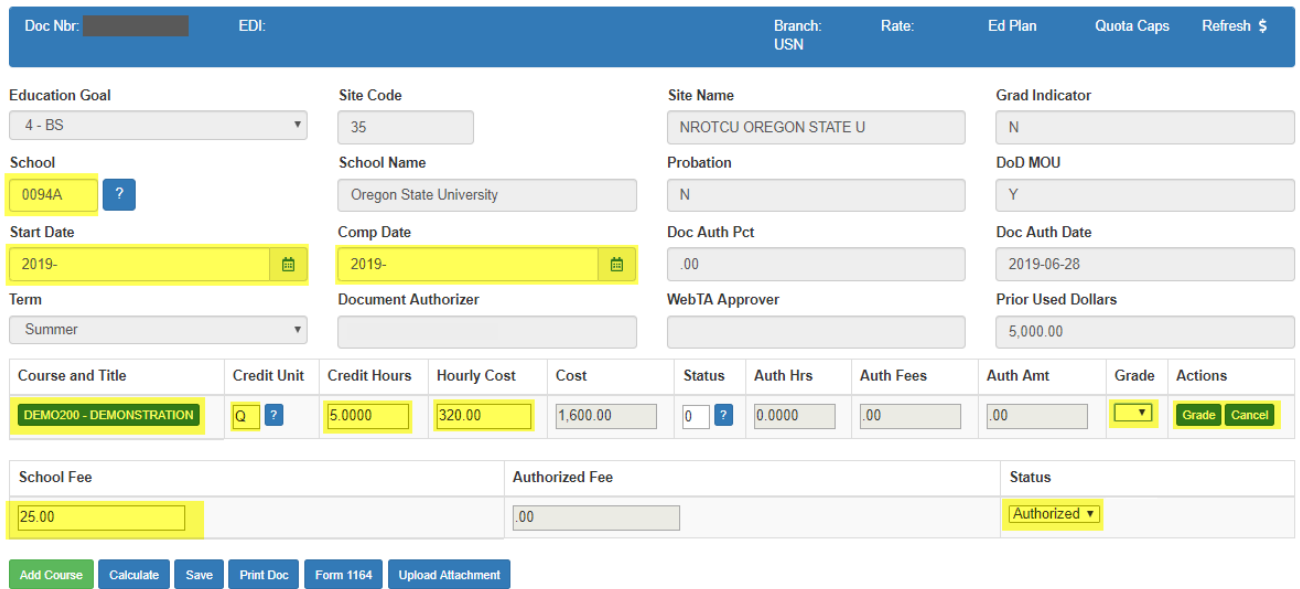

- $\triangleright$  Click "Save."
	- When making changes, it is occasionally necessary to click the "Calculate" button and then "Save" to ensure the funding limits are allocated correctly.
- $\triangleright$  Ensure your changes save correctly by clicking on "Print Doc" to review the updated voucher.

### <span id="page-10-0"></span>V. Grades

Tuition Assistance > Authorization Voucher

 **Add grades to the authorization voucher upon completion of each term.** The designated STA-21 NCMIS user (Supply Clerk, Tech, Officer or STA-21 Academic Advisor) can enter grades.

**Note:** Supply Clerks can add grades; however, changing grades **must be handled** by the TA Accounting office.

- To modify a grade that has already been entered, submit a Help Request Ticket at the Navy College Program website.<https://www.navycollege.navy.mil/> > Assistance Center > Help Request
- [https://supportsystem.livehelpnow.net/new\\_ticket.aspx?cid=30432](https://supportsystem.livehelpnow.net/new_ticket.aspx?cid=30432)
- Choose "TA/NCPACE Grades and Billing" as the category to ensure your inquiry is routed to the correct team.

To Add Grades:

- $\triangleright$  Search for the service member using the search fields
- $\triangleright$  Open the correct document by clicking on the "Document" number.
- $\triangleright$  Select the appropriate grade from the drop down list
- $\triangleright$  Click "Grade"

Seaman To Admiral Voucher:

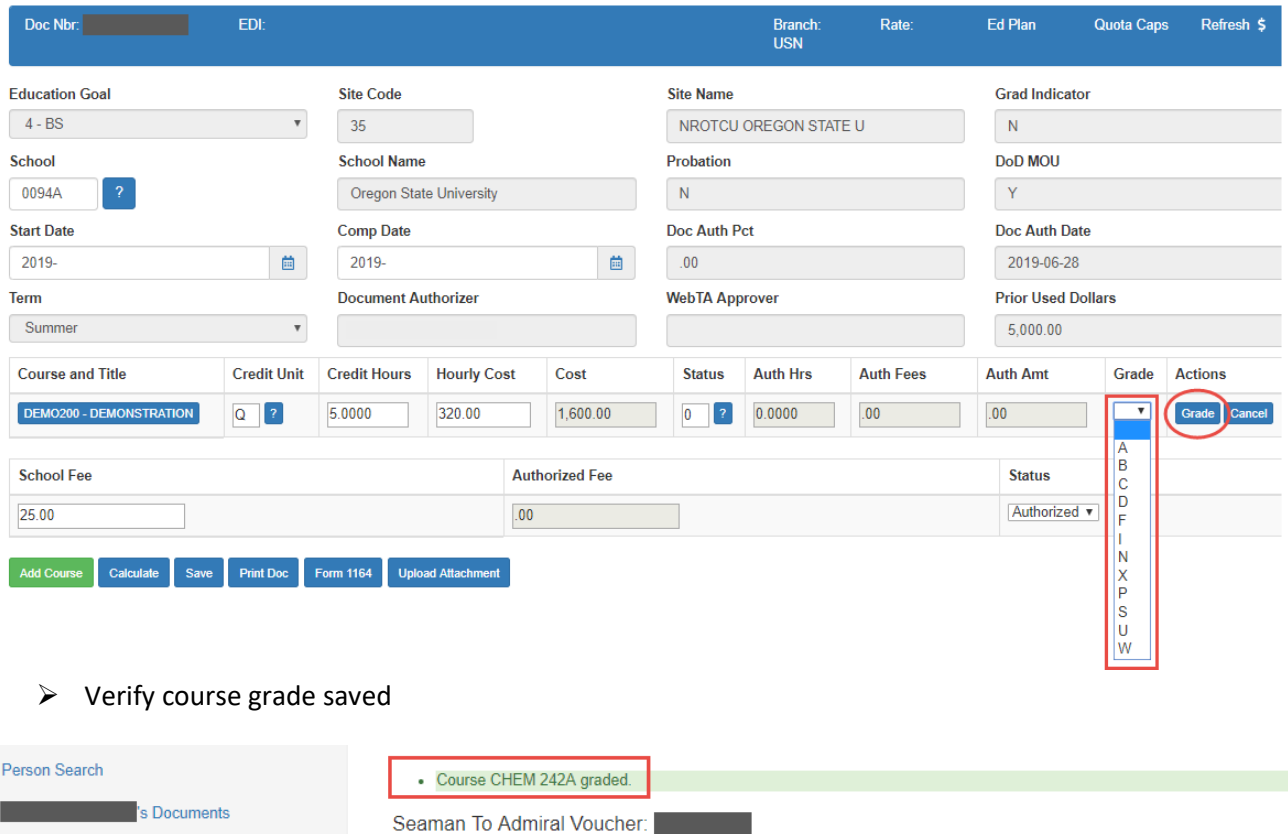

### <span id="page-11-0"></span>VII. Important Reminders

### <span id="page-11-1"></span>STA-21 funding limits:

- Fiscal Year \$10,000.00
- Semester limits for schools that operate on semester terms:
	- Fall \$4,000.00 Spring – \$4,000.00
	- Summer \$2,000.00
- Quarter limits for schools that operate on quarter terms:
	- \$2500 per quarter for 4 quarters
- The remaining amount from a previously funded term can be rolled over to the next term within a fiscal year. If the previous term was not funded by STA-21, funding cannot roll over. IE: If a student starts the STA-21 program in Summer, they are not entitled to the prior Spring term funding.

### <span id="page-11-2"></span>Fees:

- Tuition and Fees together cannot exceed the above limits.
- Course fees and school fees are authorized; however, enter them in different areas of the voucher. Course fees are entered with the course information and school fees are entered separately in the "school fee" section.

### <span id="page-11-3"></span>Enter Vouchers in Term Order:

 **Enter vouchers in order of term. For example, enter Fall 2018 before Spring 2019. If vouchers are entered out of order, the participants funding limits will not calculate correctly.**

### <span id="page-11-4"></span>NCMIS Access

- To gain access to NCMIS, submit a Help Request Ticket at the Navy College Program website. <https://www.navycollege.navy.mil/> > Assistance Center > Help Request
	- [https://supportsystem.livehelpnow.net/new\\_ticket.aspx?cid=30432](https://supportsystem.livehelpnow.net/new_ticket.aspx?cid=30432)
	- Choose "NCMIS User Support" as the category to ensure your inquiry is routed to the correct team.

### **NOTE: Logins will expire after 30 days if user does not login to NCMIS.**